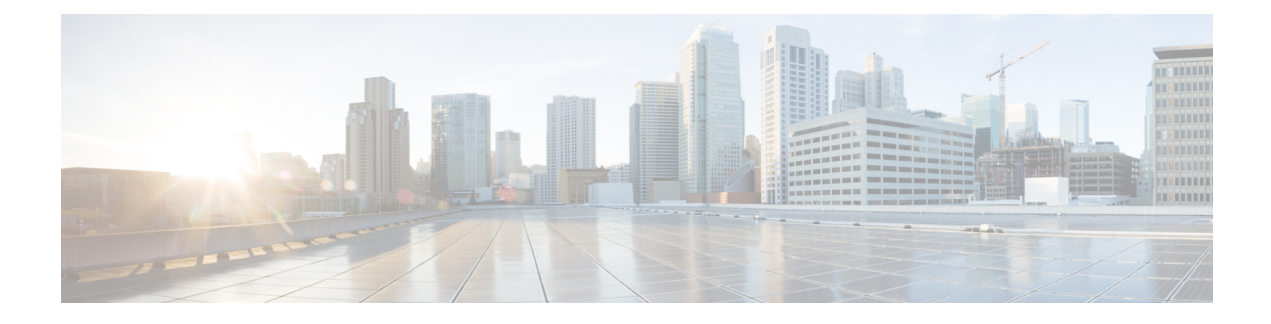

# **Cisco IP-Konferenztelefon – Anpassung**

- Individuelle Ruftöne, auf Seite 1
- Den Wählton anpassen, auf Seite 3

## **Individuelle Ruftöne**

Cisco IP-Telefon wird mit zwei Standardruftontypen geliefert, die in der Hardware implementiert sind: Chirp1 und Chirp2. Cisco Unified Communications Manager stellt auch einen Standardsatz zusätzlicher Ruftöne, die in der Software implementiert sind, als PCM-Dateien (Pulse Code Modulation) bereit. Die PCM-Dateien und eine XML-Datei (Ringlist-wb.xml), welche die an Ihrem Standort verfügbaren Ruftonlistenoptionen beschreiben, befinden sich im TFTP-Verzeichnis auf den Cisco Unified Communications Manager-Servern.

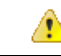

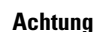

Für alle Dateinamen muss die Groß-/Kleinschreibung beachtet werden. Wenn Sie den Dateinamen in einer anderen Groß-/Kleinschreibung angeben, übernimmt das Telefon Ihre Änderungen nicht.

Weitere Informationen finden Sie im Kapitel "Custom Phone Rings and Backgrounds" (Benutzerdefinierte Ruftöne und Hintergründe) im [Funktionskonfigurationshandbuch](https://www.cisco.com/c/en/us/support/unified-communications/unified-communications-manager-callmanager/products-installation-and-configuration-guides-list.html) für Cisco Unified Communications Manager.

#### **Verwandte Themen**

Dokumentation Cisco Unified [Communications](cs88_b_conference-8832-admin-guide-cucm_chapter2.pdf#nameddest=unique_52) Manager

### **Einen benutzerdefinierten Rufton konfigurieren**

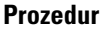

**Schritt 1** Erstellen Sie für jeden benutzerdefinierten Rufton eine PCM-Datei (pro Datei nur ein Rufton). Stellen Sie sicher, dass die PCM-Dateien die Formatrichtlinien einhalten, die im Abschnitt Formate benutzerdefinierter Ruftondateien aufgeführt sind. **Schritt 2** Laden Sie die neuen PCM-Dateien, die Sie erstellt haben, auf den Cisco TFTP-Server für jeden Cisco Unified Communications Manager im Cluster hoch. Weitere Informationen finden Sie in der Dokumentation für Ihre Version von Cisco Unified Communications Manager.

**Schritt 3** Speichern Sie die Änderungen und schließen Sie die Datei Ringlist-wb.

**Schritt 4** So speichern Sie die neue Ringlist.wb-Datei zwischen:

- Stoppen und starten Sie den TFTP-Dienst mit Cisco Unified Serviceability
- Deaktivieren und aktivieren Sie den Parameter "Beim Starten Caching von konstanten und Binärdateien aktivieren" des TFTP-Dienstes im Bereich "Dienstparameter – Erweitert".

#### **Verwandte Themen**

Dokumentation Cisco Unified [Communications](cs88_b_conference-8832-admin-guide-cucm_chapter2.pdf#nameddest=unique_52) Manager

### **Dateiformate für benutzerdefinierte Ruftöne**

Die Datei Ringlist-wb.xml definiert ein XML-Objekt, das eine Liste der Ruftontypen enthält. Diese Datei enthält bis zu 50 Ruftontypen. Jeder Ruftontyp umfasst einen Verweis auf die PCM-Datei, die für diesen Ruftontyp und den Text verwendet wird, der im Menü Ruftontyp für diesen Rufton auf einem Cisco IP-Telefon angezeigt wird. Der Cisco TFTP-Server für Cisco Unified Communications Manager enthält diese Datei.

Das XML-Objekt CiscoIPPhoneRinglist XML verwendet die folgenden Tags, um die Informationen zu beschreiben:

```
<CiscoIPPhoneRingList>
   <Ring>
      <DisplayName/>
      <FileName/>
   </Ring>
</CiscoIPPhoneRingList>
```
Die folgenden Eigenschaften gelten für Definitionsnamen. Sie müssen für jeden Ruftontyp die erforderlichen Angaben zu "DisplayName" und "FileName" machen.

- Der Anzeigename gibt den Namen des benutzerdefinierten Ruftons in der zugehörigen PCM-Datei an, der im Menü Ruftontyp des Cisco IP-Telefon angezeigt wird.
- Der Dateiname gibt den Namen der PCM-Datei für den benutzerdefinierten Rufton an, der mit dem Anzeigenamen verknüpft wird.

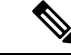

**Hinweis** Die Felder Anzeigename und Dateiname dürfen maximal 25 Zeichen enthalten.

Dieses Beispiel zeigt die Datei Ringlist-wb.xml, die zwei Ruftontypen definiert:

```
<CiscoIPPhoneRingList>
 <Ring>
      <DisplayName>Analog Synth 1</DisplayName>
      <FileName>Analog1.rwb</FileName>
   </Ring>
   <Ring>
      <DisplayName>Analog Synth 2</DisplayName>
      <FileName>Analog2.rwb</FileName>
   </Ring>
</CiscoIPPhoneRingList>
```
Die PCM-Dateien für die Ruftöne müssen für die richtige Wiedergabe auf Cisco IP-Telefonen die folgenden Anforderungen erfüllen:

- Raw PCM (kein Header)
- 8000 Samples pro Sekunde
- 8 Bits pro Sample
- Mu-law-Komprimierung
- Maximale Ruftongröße = 16080 Samples
- Minimale Ruftongröße = 240 Samples
- Anzahl der Samples im Rufton = Das Mehrfache von 240.
- Der Rufton startet und endet bei einem Crossing von Null.

Um PCM-Dateien für benutzerdefinierte Ruftöne zu erstellen, verwenden Sie ein Standardpaket für die Audiobearbeitung, das diese Dateiformate unterstützt.

## **Den Wählton anpassen**

Sie können die Telefone so konfigurieren, das die Benutzer für interne und externe Anrufe verschiedene Wähltöne hören. Je nach Ihren Anforderungen können Sie aus drei verschiedenen Wählton-Optionen wählen:

- Standard: Unterschiedliche Wähltöne für interne und externe Anrufe.
- Intern: Der Wählton für interne Anrufe wird für alle Anrufe verwendet.
- Extern: Der Wählton für externe Anrufe wird für alle Anrufe verwendet.

"Immer Wählton verwenden" ist ein Pflichtfeld im Cisco Unified Communications Manager.

#### **Prozedur**

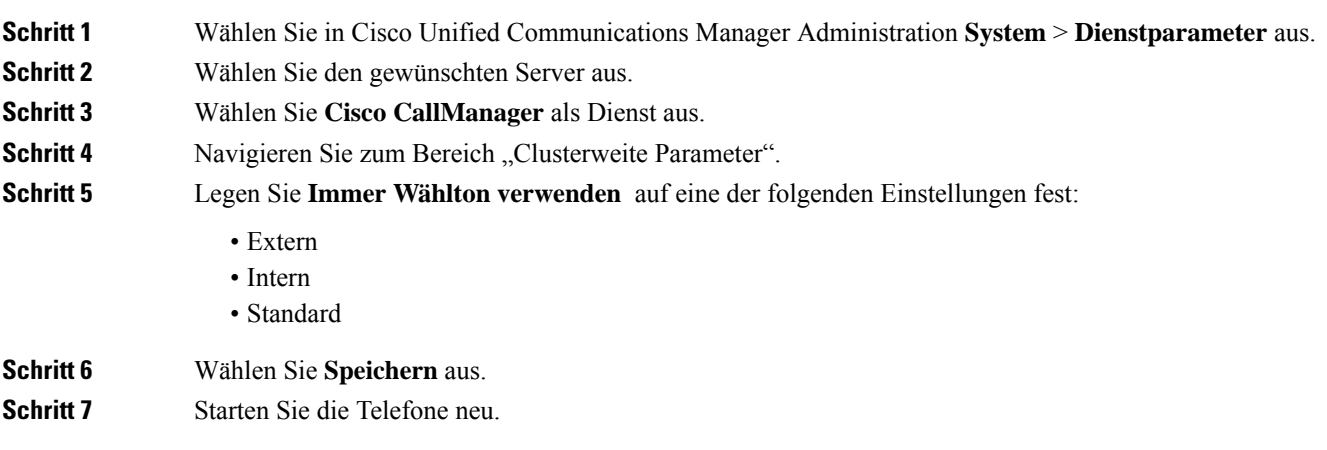

 $\mathbf I$ 

٦

### Über diese Übersetzung

Cisco kann in einigen Regionen Übersetzungen dieses Inhalts in die Landessprache bereitstellen. Bitte beachten Sie, dass diese Übersetzungen nur zu Informationszwecken zur Verfügung gestellt werden. Bei Unstimmigkeiten hat die englische Version dieses Inhalts Vorrang.